### **Recruiting:** Moving a Candidate through a Contingent Worker Requisition

After you create a contingent worker requisition, your recruiter will post for agencies to submit candidates. As candidates are received, both the hiring manager and the recruiter can see candidates.

#### HIRING MANAGER GRID

Managers can view candidates in Screen and Interview, move candidates forward to interview and disposition candidates from Hiring Manager Review and Interview from the hiring manager grid.

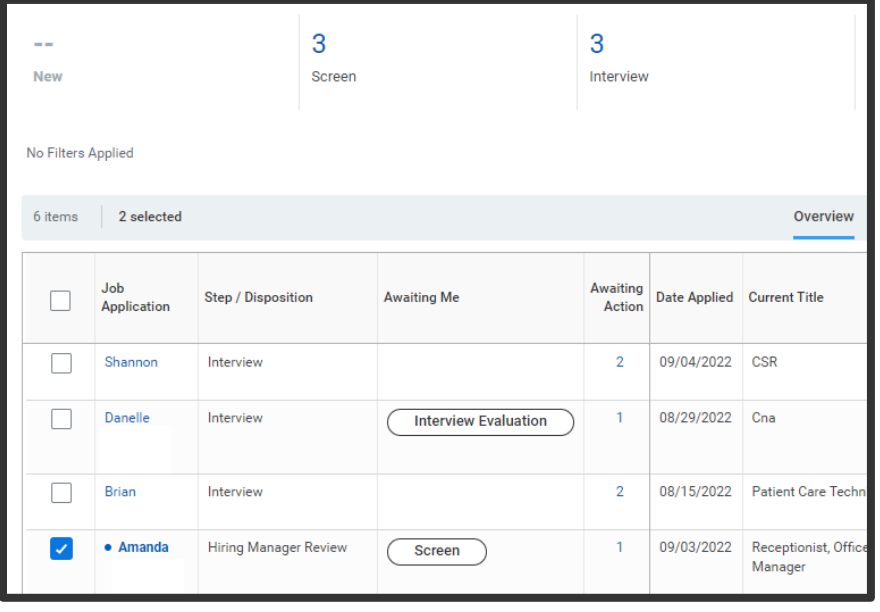

#### HIRING MANAGER REVIEW

**1.** Each new candidate will trigger a **Hiring Manager Review** Inbox task in your Workday inbox, notifying you that you have a candidate to review. Click on the inbox task to open the Candidate profile to review.

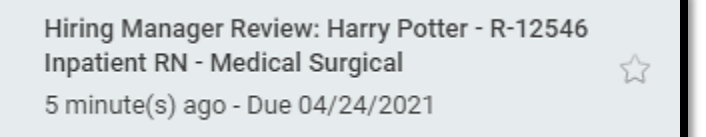

**2.** After reviewing the Candidate Profile, you can decide to **Move Forward** or **Decline** the candidate by using the buttons at the bottom of the candidate profile.

**Decline** - If you select Decline, you must select a disposition. At that point, the candidate will become inactive in the requisition.

**Move Forward** – If you're interested in speaking to the candidate, select Move Forward and choose **Interview** or **Contract Contingent Worker**.

## Geisinger

### **Recruiting:** Moving a Candidate through a Contingent Worker Requisition

#### JOB REQUISITION NOTES

Communicating with your recruiter about your requisition can be done using **Job Requisition Notes**. These are found on the right side of each requisition. You can **add notes** quickly and easily:

- **1.** Choose the **message icon**
- **2.** Click the **plus sign.**

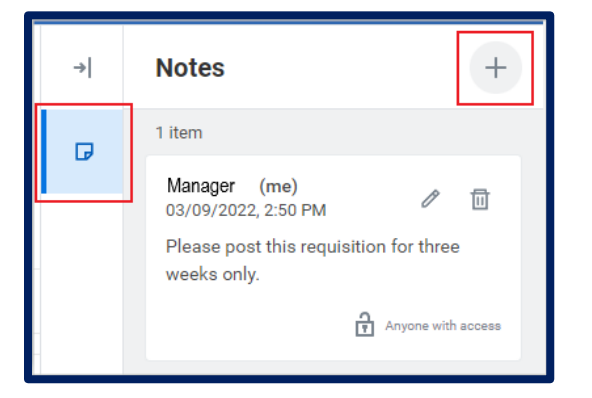

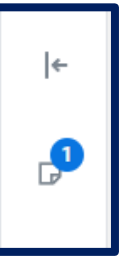

**3.** A **notification** will indicate you have an unread note.

#### INTERVIEW

- **1.** You will schedule the **Interview**. This includes the date, time, and interview panel. **All interview panel members will receive an Outlook calendar reminder.**
- **2.** Once scheduled, you will receive an Inbox task in Workday to **Manage Interview Feedback** for this interview. This task will allow you to reschedule the interview, cancel the interview and add/remove members from the interview panel up until the time of the interview.

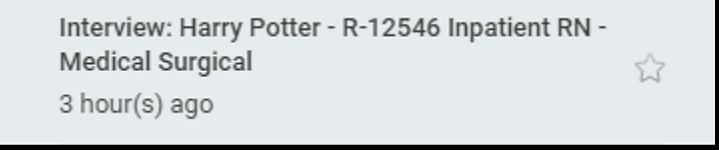

- **a.** The **Manage Interview Feedback** task also allows you to view and send back **Interview Feedback** from the interview panel once it is submitted.
- **b.** You should **NOT** submit the **Manage Interview Feedback** task until all **Interview Feedback** has been submitted from the interview panel. Once you submit the **Manager Interview Feedback** task, all incomplete **Give Interview Feedback** tasks will disappear and will not be able to be submitted.
- **3. Give Interview Feedback** inbox tasks are sent to all interview panel members **on the day of the scheduled interview**.

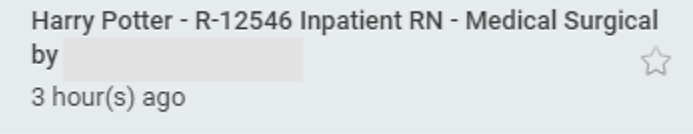

# Geisinger

### **Recruiting:** Moving a Candidate through a Contingent Worker Requisition

- **4.** When all interview panel members have submitted their **Give Interview Feedback** tasks, you should then submit the **Manage Interview Feedback** task.
- **5.** You will receive an inbox task to **Make Interview Decision** to either **Move Forward** or **Decline** the candidate.

**Decline** - If you're not interested in moving forward with the candidate, you can disposition the candidate. The candidate will become inactive in the requisition.

**Move Forward** – If you're interested in moving forward with the candidate, you can choose **Contract Contingent Worker**.

#### CONTRACT CONTINGENT WORKER

- **1.** Once you choose **Contract Contingent Worker**, the candidate is moved to the **Begin Hiring Process**, and **you are no longer able to move the candidate Forward or Backward.**
- **2.** The candidate now routes to **Human Resources** to finish processing the transaction. If you have any questions, please discuss those with your Recruiter.
- **3.** After a few days, you may receive additional inbox tasks related to onboarding for your new contingent worker. **Be sure to check your Workday inbox frequently to ensure you do not miss these important tasks.**

# Geisinger